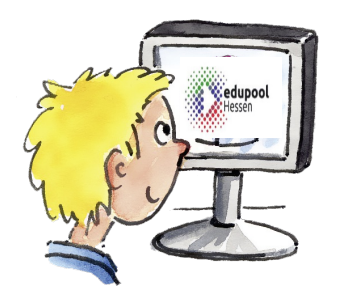

## Schritt. 1

Deine Lehrkraft muss dir eine EDU-ID geben. So kann das aussehen:

Schritt 2 (ohne Tablet/IPad)

Gehe ins Internet zur Seite hessen.edupool.de Unter "Schüler/innen" gibst du die EDU-ID ein. Achte auf die Groß- und Kleinschreibung!

Schritt. 2

(mit Tablet/IPad)

Öffne die Kamera-App auf deinem Tablet. Halte das Tablet so, dass der QR-Code im Bild ist. Der QR-Code ist das viereckige Bild aus schwarzen und weißen Punkten (siehe oben). Dein Tablet fragt dich, ob es die Internetseite öffnen soll. Mach dies.

## Schritt. 3

Klicke links oben auf "Bitte Medienliste wählen". Du siehst jetzt alle Medienlisten von deinen Lehrkräften. Wähle eine aus.

## Schritt 4

Jetzt kannst du alle Filme der Medienliste sehen. Klicke auf das Play um den Film zu starten.

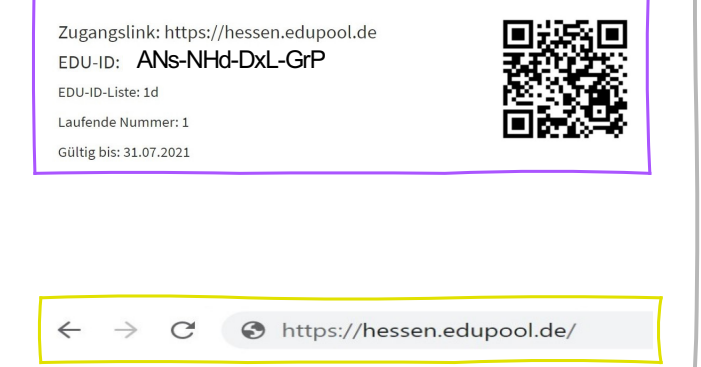

Schüler/innen  $\bm{6}$ 

Anmelden

Eine kurze Anleitung für Schülerinnen und Schüler und Eltern

EDU-ID für Medienzentren Hessen

Bitte EDU-ID eingebe

Wie schaue ich Edupool-Filme an?

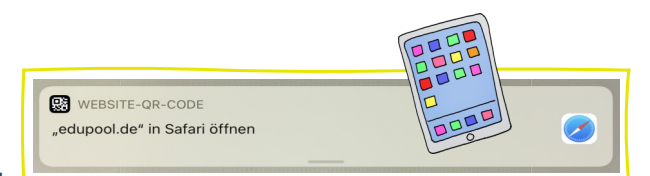

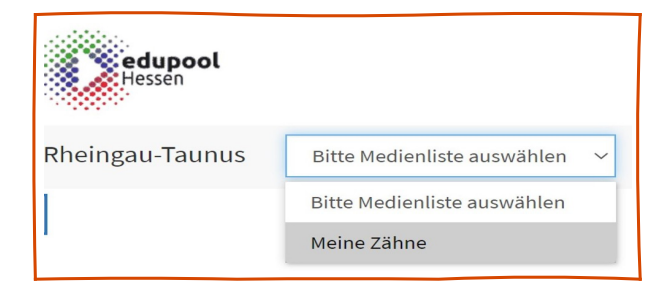

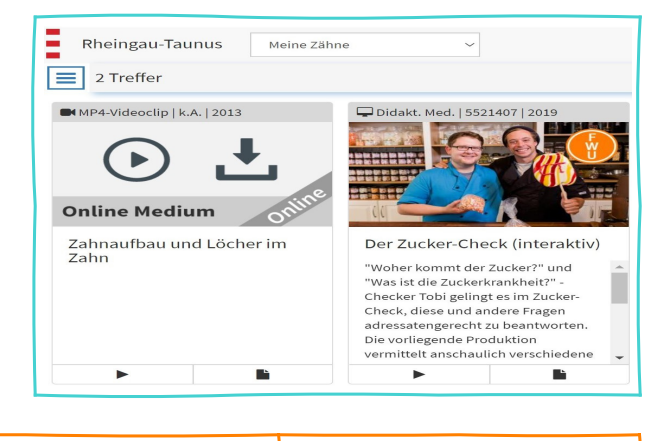

Hinweise für die Eltern:

Deine EDU-ID:

Gültig bis:

Bei der Nutzung von Medien aus dem Edupool Hessen wird keine Einwilligung der Erziehungsberechtigten benötigt. Die Datenschutzerklärung finden Sie auf jeder Edupool-Seite. Die Inhalte von Edupool Hessen werden von Ihrem kommunalen Medienzentrum in Kooperation mit der Hessischen Lehrkräfteakademie und dem Hessischen Kultusministerium bereitgestellt.